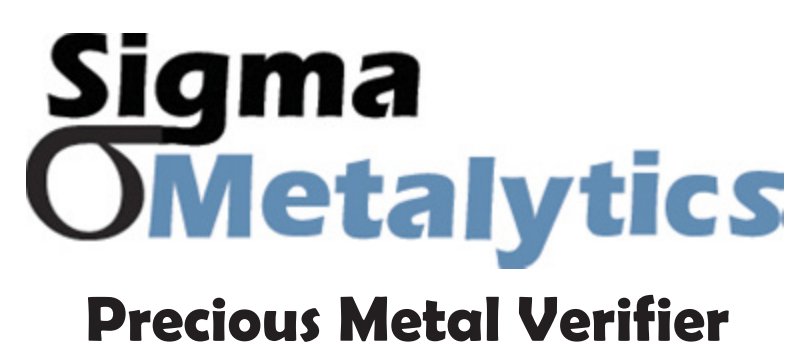

**PRO**

**PRO PC Interface Guide**

## **PMV PRO PC Interface** Siqma **Metalytics Installation Guide:**

**Precious Metal Verifier PRO**

**PC Interface Guide**

**1.** Go to SigmaMetalytics.com/pro-pc and **download the PMV PRO PC Application Installation File.**

**2.** Open the downloaded .Zip file with File Explorer. Click into the PMV PRO folder and **double click on the PMV PRO installation program (.MSI file type).**

**3.** Your computer might show a warning that the .MSI was stopped from running because it might be dangerous. **Click "Learn More" and then "Run Anyway" to install the program.**

## **4. The program will install to the C: drive by default, but you can select custom folder.**

**5.** You should now be able to find the program on your desktop or by searching through your installed applications for "PMV PRO."

**6.** Connect your PRO to your computer using the included USB cable. Power on your device and run the PMV PRO program to get started.

**7.** While using the PRO with the PC interface, the readings will display on both the device's display and the PC application.

The PRO application uses the same interface as the mobile app and is explained by the user manual.